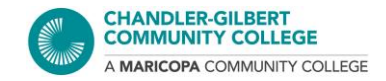

# **How to Disable the Pop-up Blocker: A Comprehensive Guide**

A pop-up blocker can be useful if you are not wanting random windows appearing, which can contain ads or spam. However, some websites require opening a pop-up window, which can be a form, information, a sign-in page, or a page that leads to an external website (such as accessing another website from your Canvas course, for example).

When you need to enable or disable pop-ups, please follow the steps listed according to your preferred browser:

- 1. [Chrome](#page-1-0)
- 2. [Firefox](#page-3-0)
- 3. [Safari](#page-6-0)
- 4. [Internet Explorer](#page-9-0)

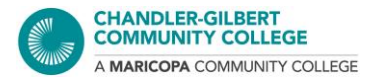

# <span id="page-1-0"></span>**CHROME**

## *Method #1:*

1. You will see a message in the address bar about a pop-up being blocked

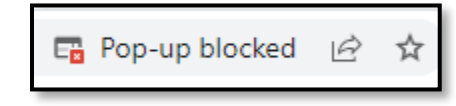

2. Click on the pop-up blocked icon and you will see the following options:

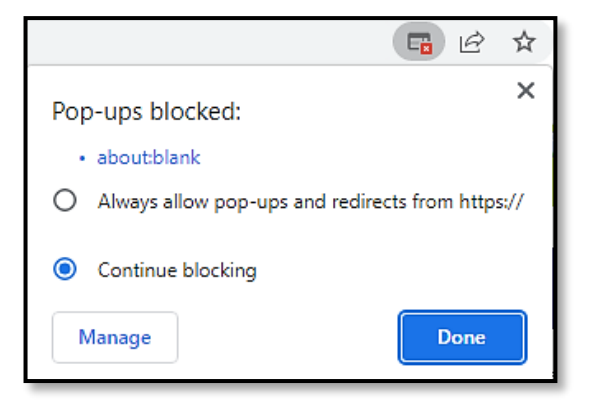

- **Always allow**: The next time you open this website, future pop-ups will be allowed
- **Continue blocking**: Pop-ups will be or remain blocked on this website
- **Manage**: This will take you directly to Chrome's pop-up settings
- 3. Select **Always allow…** to allow for pop-ups, then click on the **X** or **Done** button (You may have to refresh the page.)

#### *Method #2*

1. In Chrome, go to the three dots icon and select **Settings**

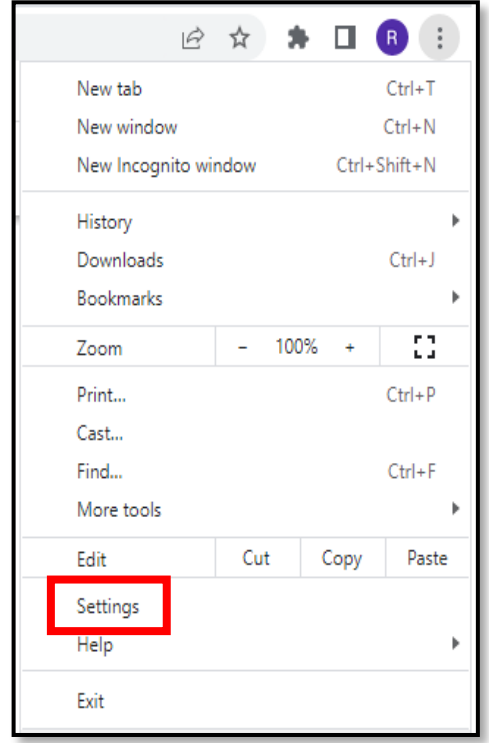

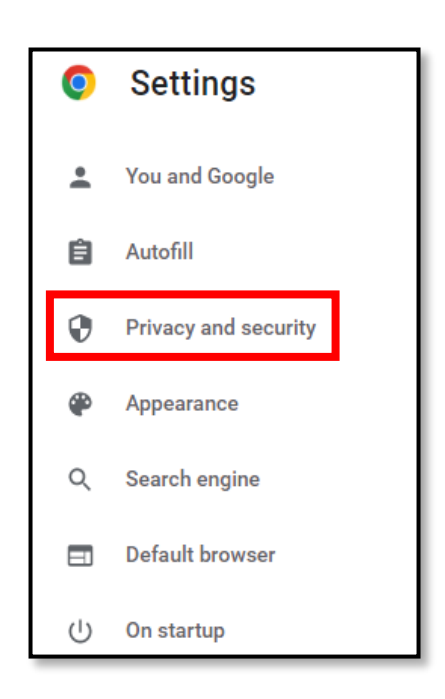

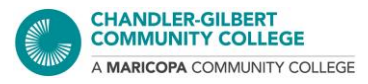

2. Select **Privacy and security**, or search the phrase "pop-up" in the search bar

#### 3. Select **Site Settings**, then click on **Pop-ups and redirects**

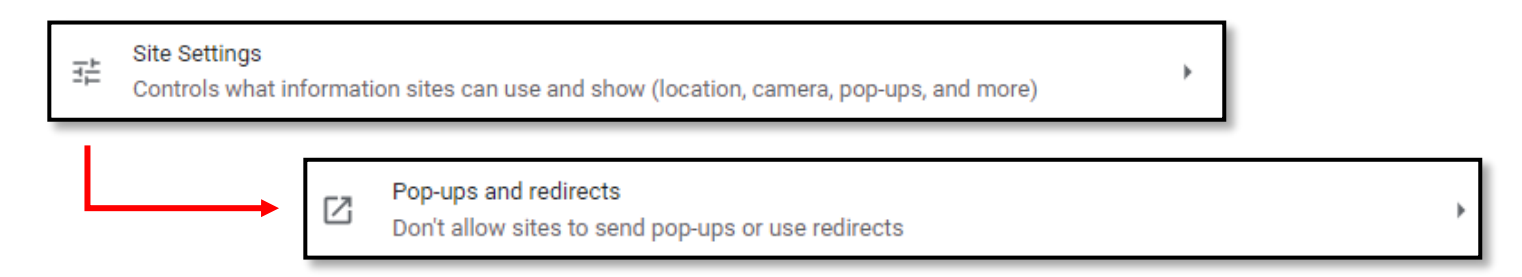

4. To allow for pop-ups, make sure you have selected **Sites can send pop-ups and use redirects**

You can also set what websites are allowed or are not allowed if you would like to customize your settings. You can still list websites if you have a default setting selected

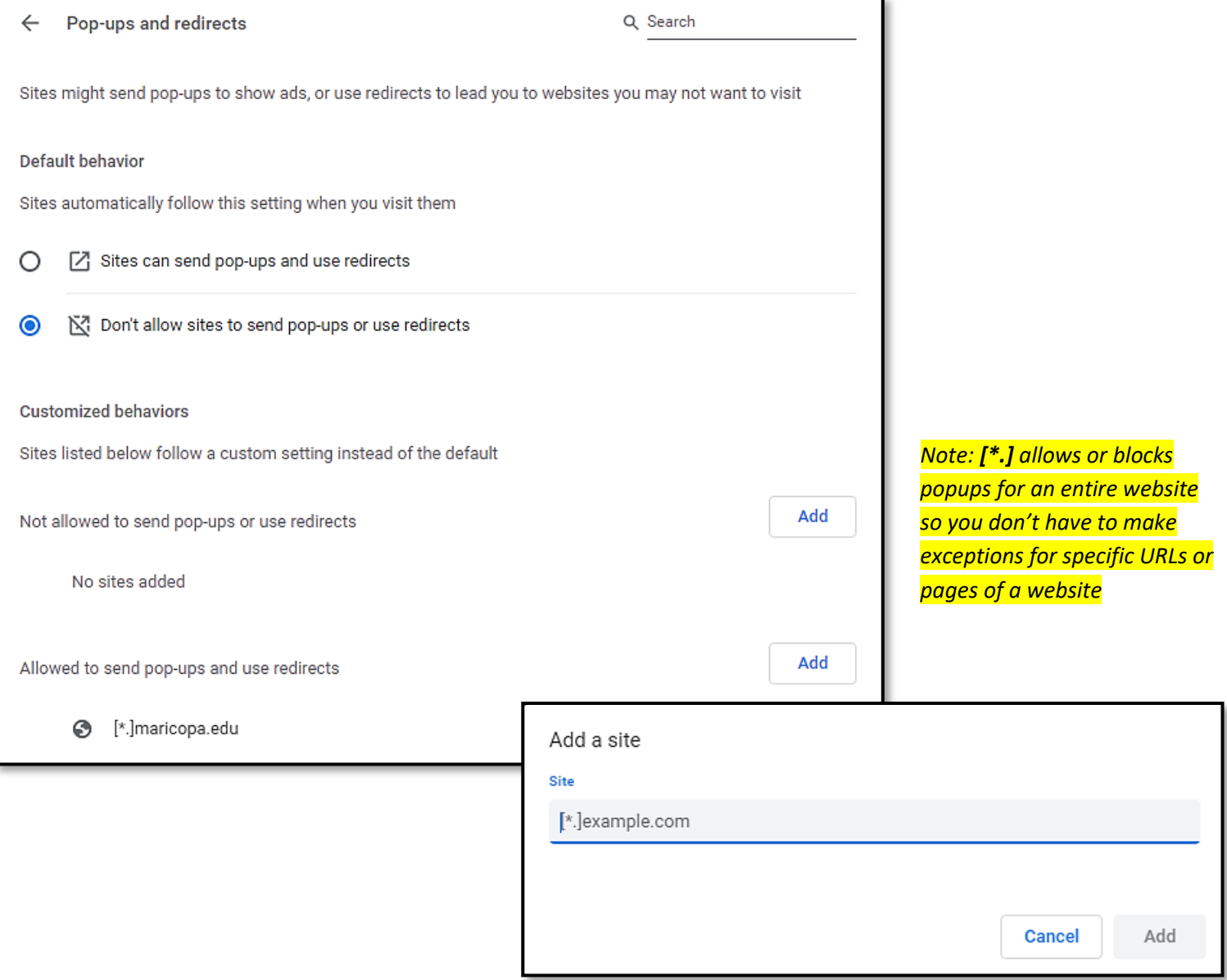

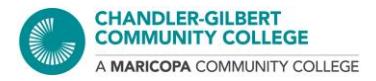

# <span id="page-3-0"></span>**FIREFOX**

#### *Method #1*

- 1. You will see a message below the address bar about a pop-up being blocked
- 2. Click on the **Options** button and select which setting you want to have set for pop-ups in the future
	- Manage pop-up settings will take you to the **Permissions** section under the browser's settings

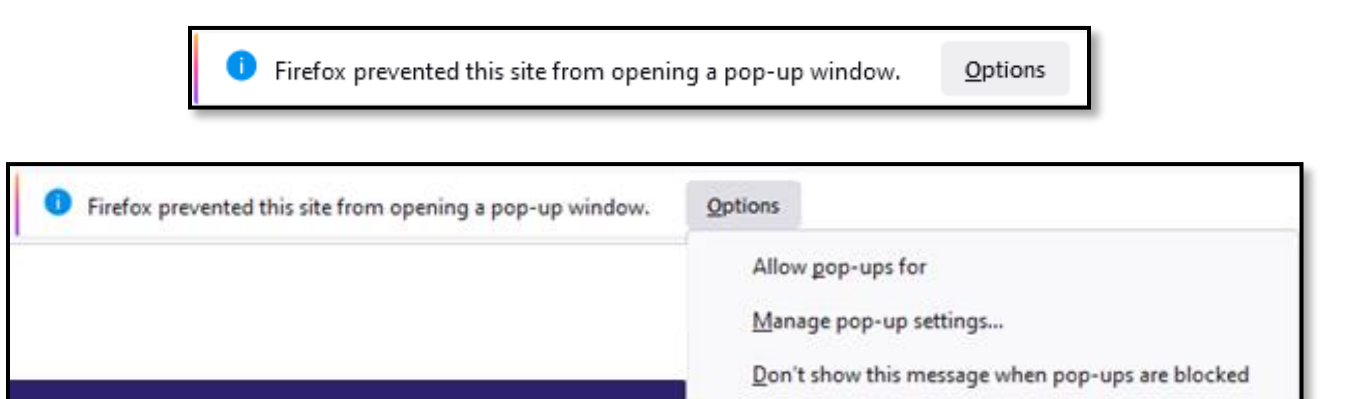

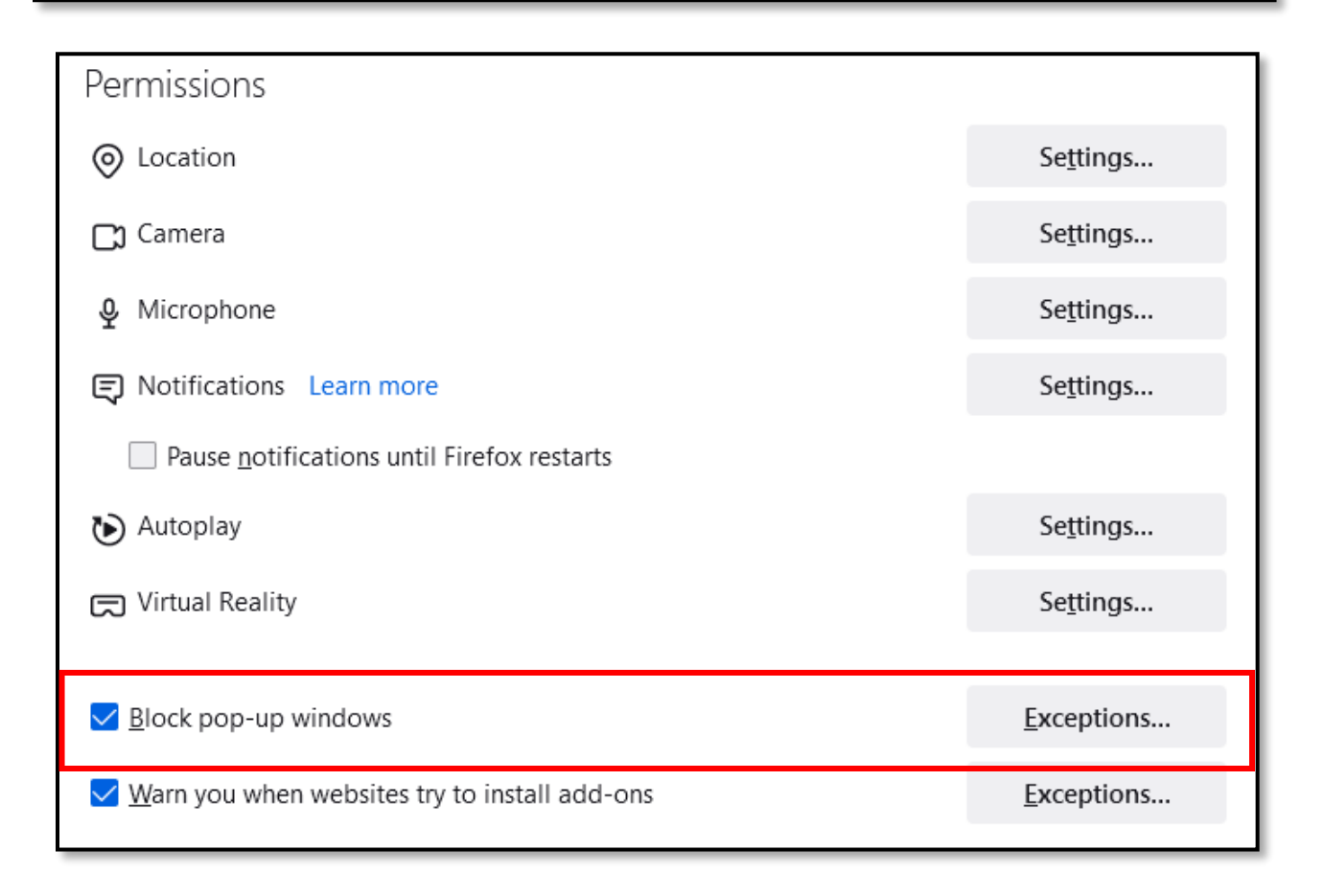

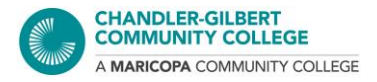

## *Method #2*

- 1. Go to the icon with the three lines found in the top right, and click on **Settings**
- 2. Then click on **Privacy and Security**

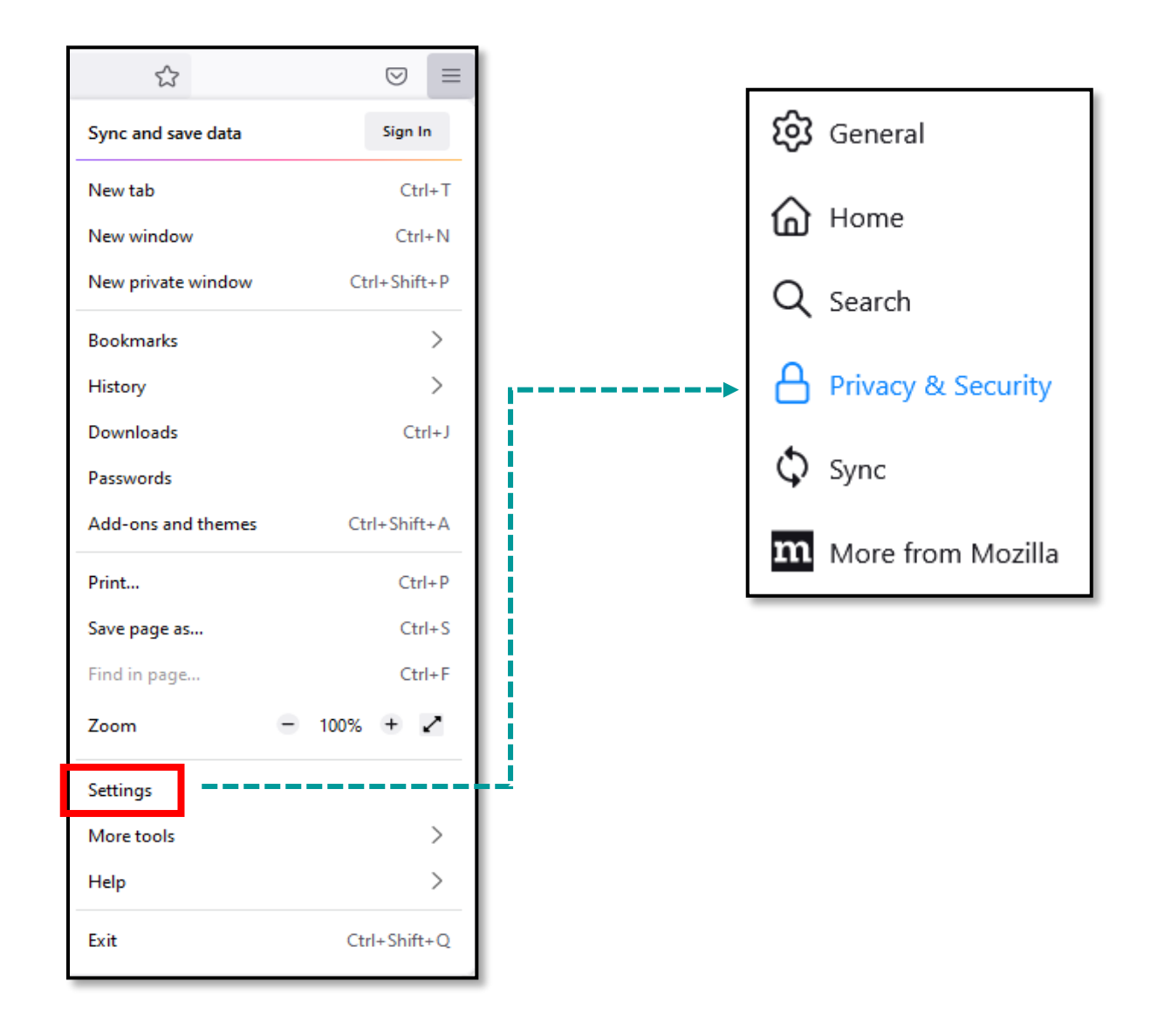

3. You will be taken to the **Permissions** section. From here you can enable or disable, or customize which websites are or are not allowed to have pop-ups under **Exceptions**

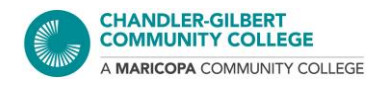

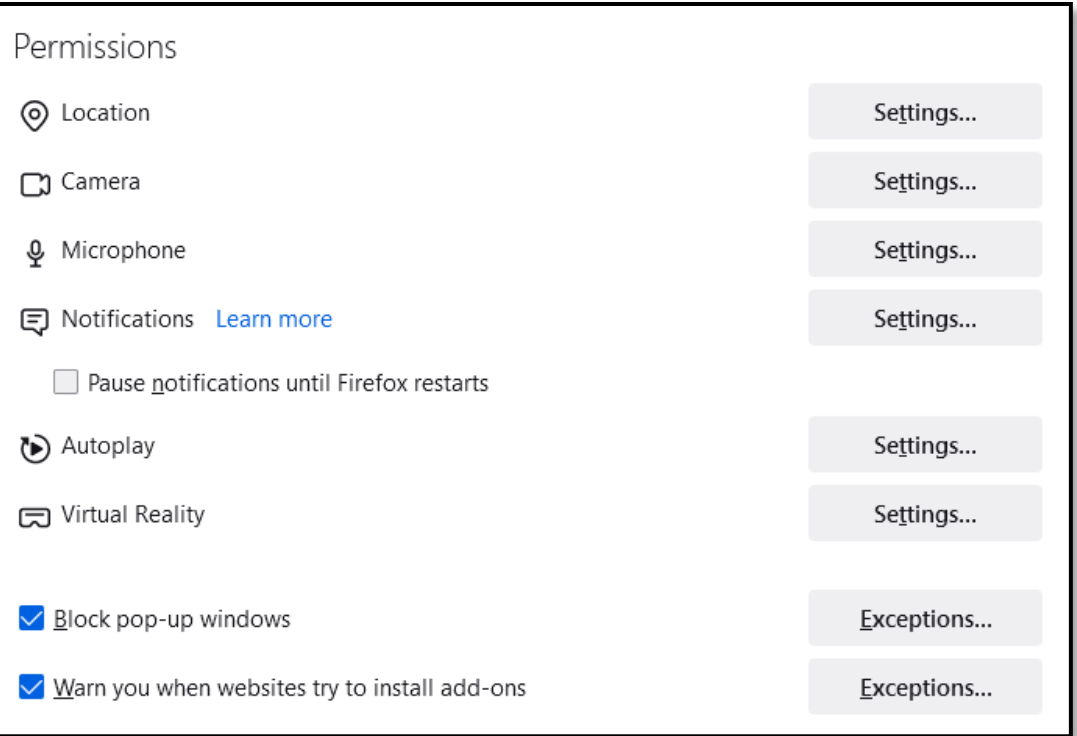

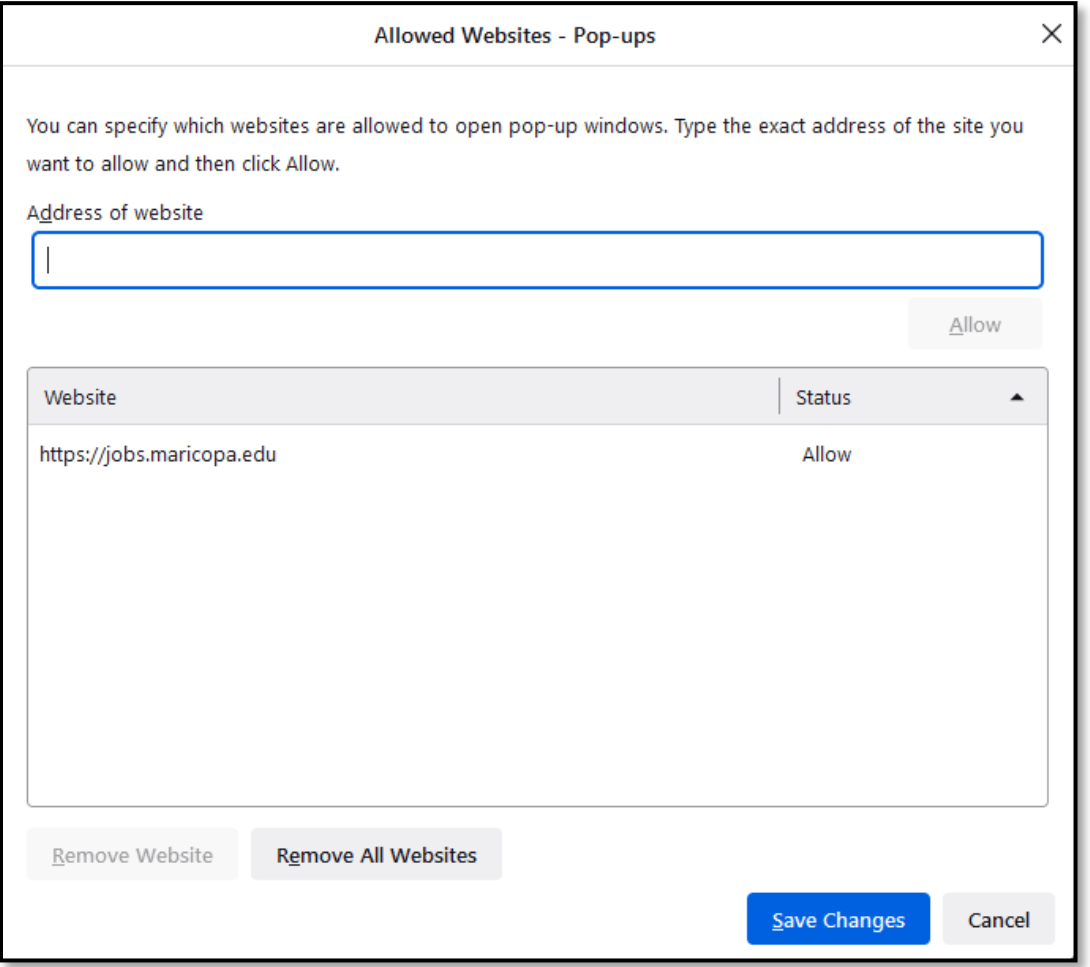

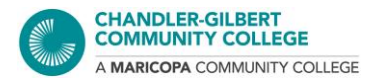

# <span id="page-6-0"></span>**SAFARI**

*\* These steps are for the latest version of Safari on Mac (macOS Catalina 10.15)*

*Steps for newer and older versions can be found on the Apple website here: <https://support.apple.com/guide/safari/block-pop-ups-sfri40696/12.0/mac/10.14>*

## *Method #1*

1. In Safari, if you have not made any changes to your settings yet, webpages will default to the **Block and Notify** setting for pop-ups. You will see this message with this setting:

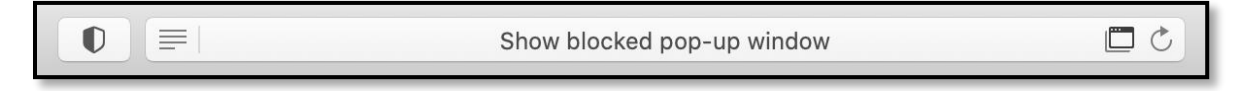

2. Simply click on the message or the icon in the address bar and the blocked pop-up will open in a new tab or window

## *Method #2*

- 1. To change pop-up settings, go to the **Safari** tab and select **Preferences**
- 2. Go to the **Websites** and scroll down to **Pop-up Windows** and select it

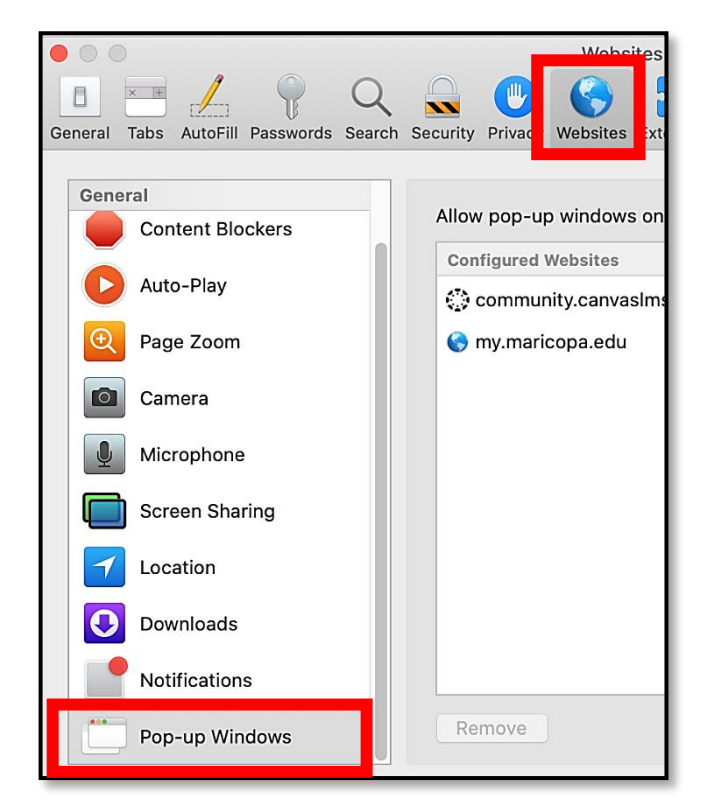

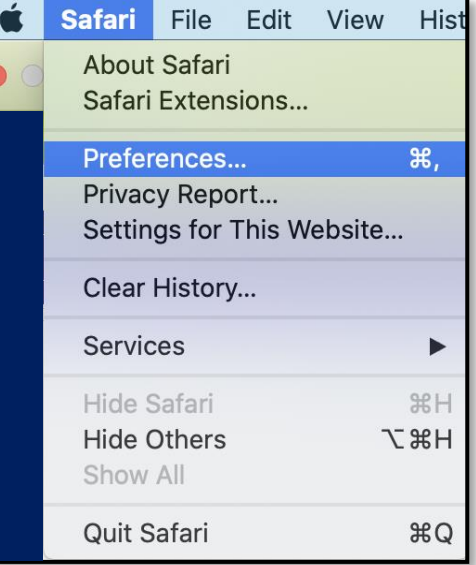

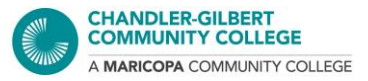

3. Changes can be made for each site, and they can be changed at any time

Websites that you have customized settings for will appear under **Configured Websites**

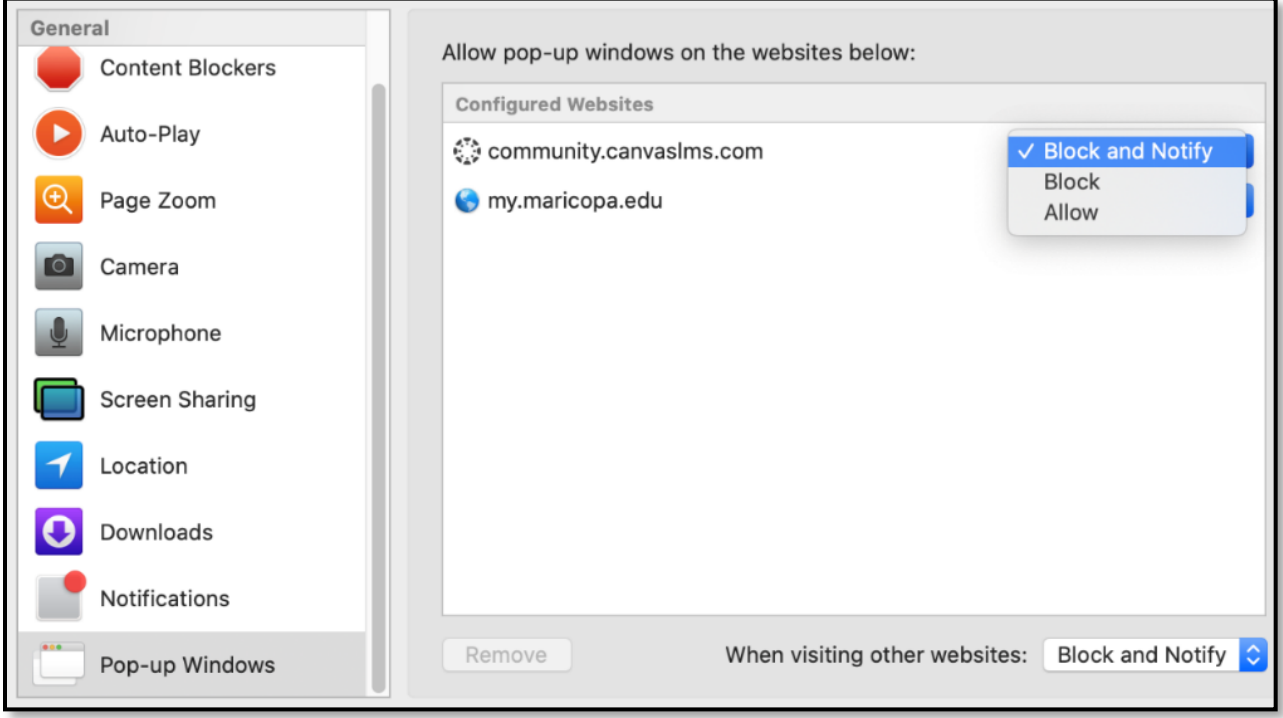

Websites you are currently visiting or have recently visited will appear under **Currently Open Websites**

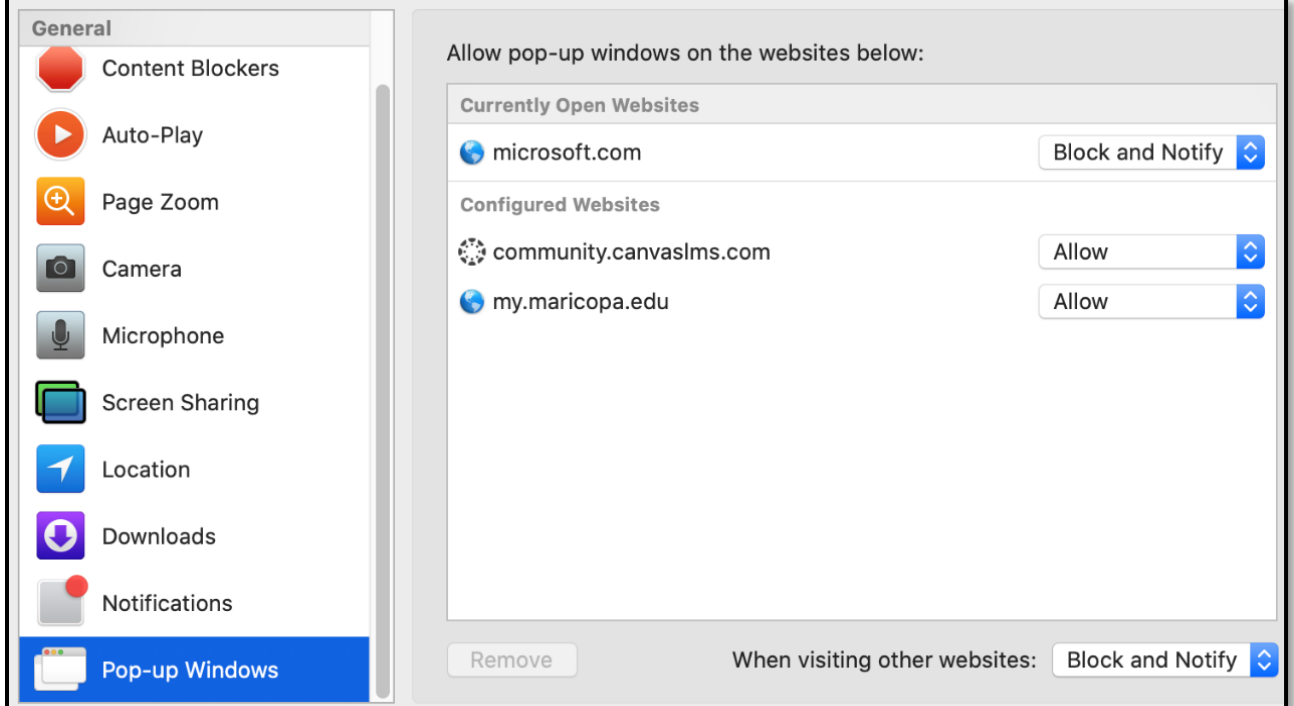

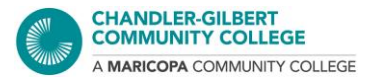

Settings can also be made for all websites you visit by changing the setting under **When visiting other websites** pop-up menu. *You may have to clear your Configured Websites list before making this change.*

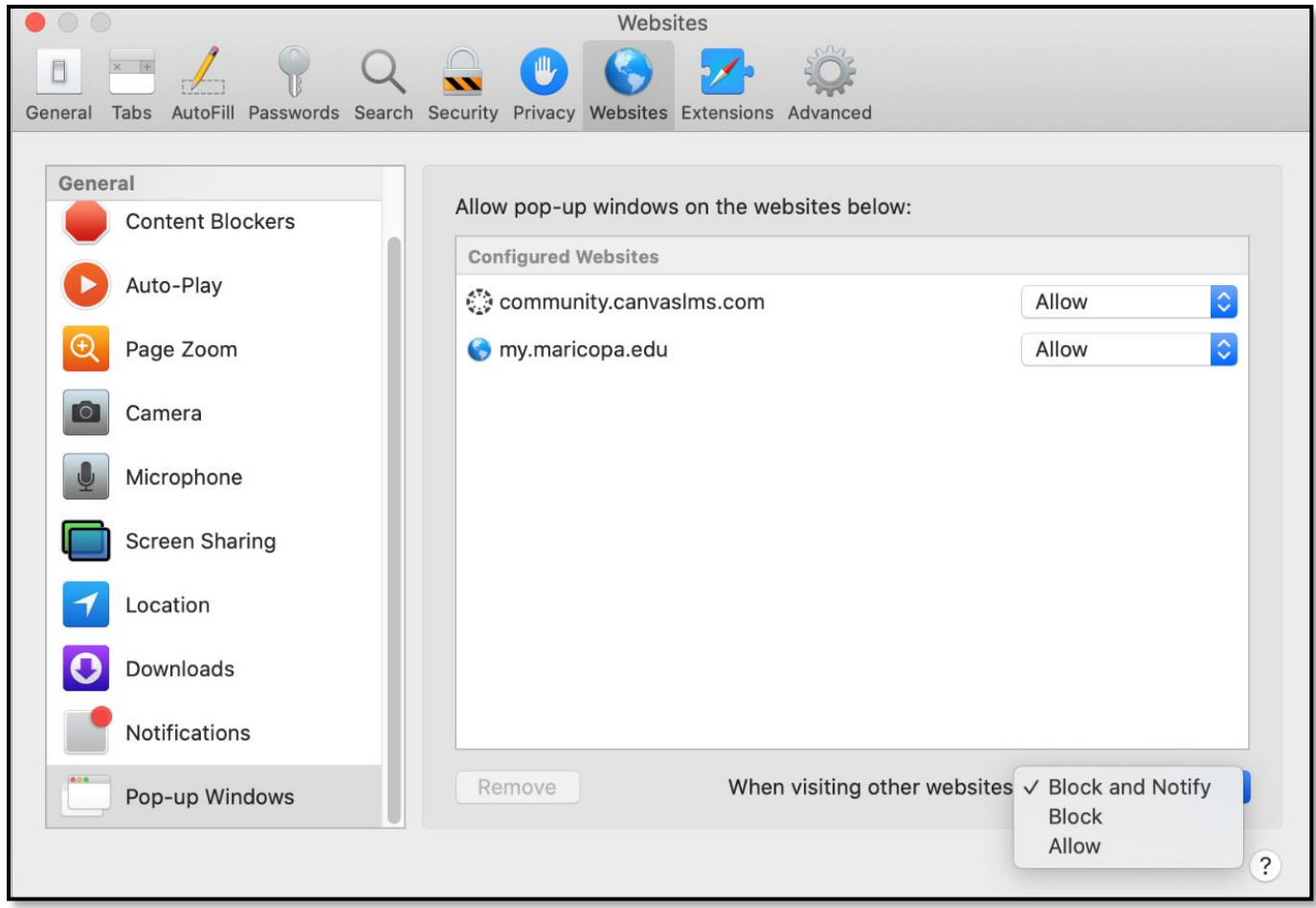

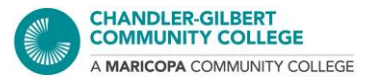

# <span id="page-9-0"></span>**INTERNET EXPLORER**

## *Method #1*

- 1. A message will appear at the bottom of the browser window
- 2. You can select **Allow once** to permit pop-ups for just this instance, or under **Options for this site,** there are a couple of options:
	- **Always allow**: Will allow pop-ups on this site always
	- **More settings**: To view more settings options for pop-ups
	- Selecting the **x** will close the message and keep pop-ups blocked until otherwise changed

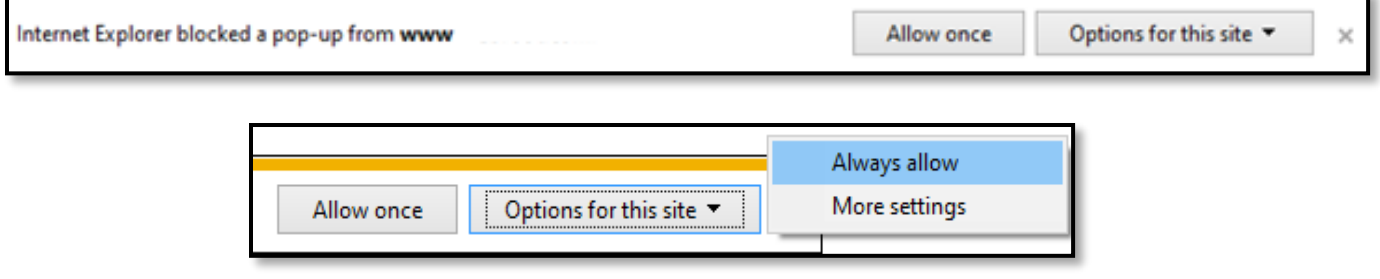

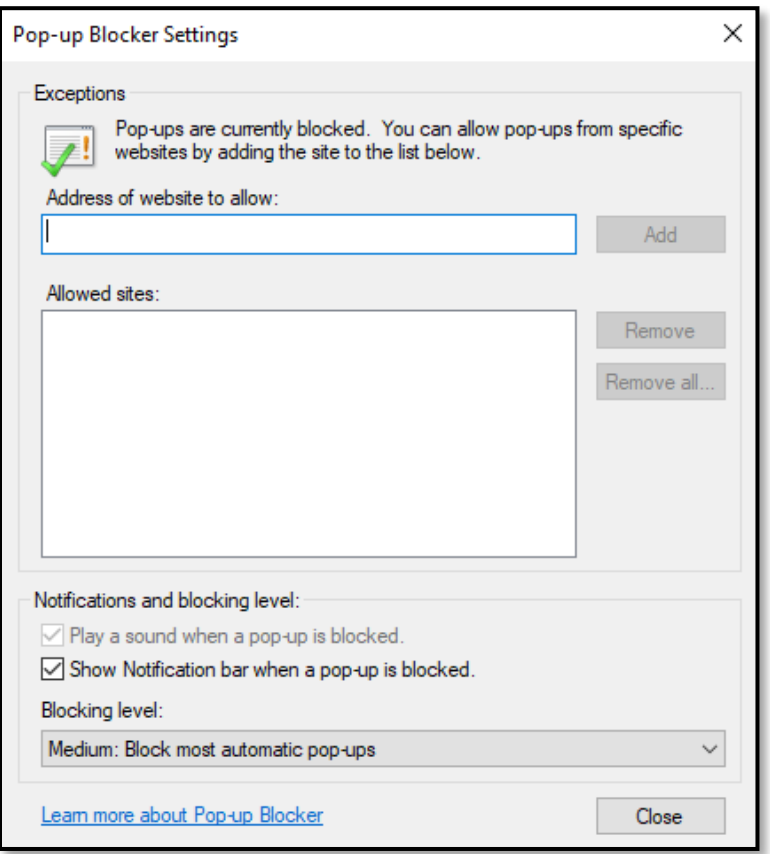

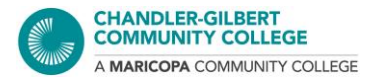

## *Method #2*

1. In Internet Explorer, go to the **Gear** icon in the top right

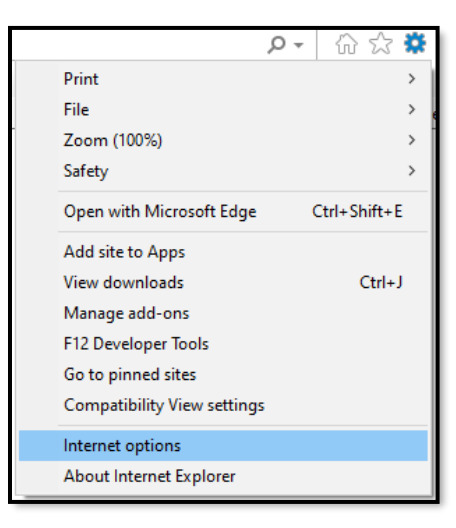

#### 2. Select **Internet options**

3. Go to the **Privacy** tab. You can check the box to keep the pop-up blocker on, or uncheck it to turn off the pop-up blocker. Click on the **Settings** button to customize your settings, such as which websites are allowed to have pop-ups or not

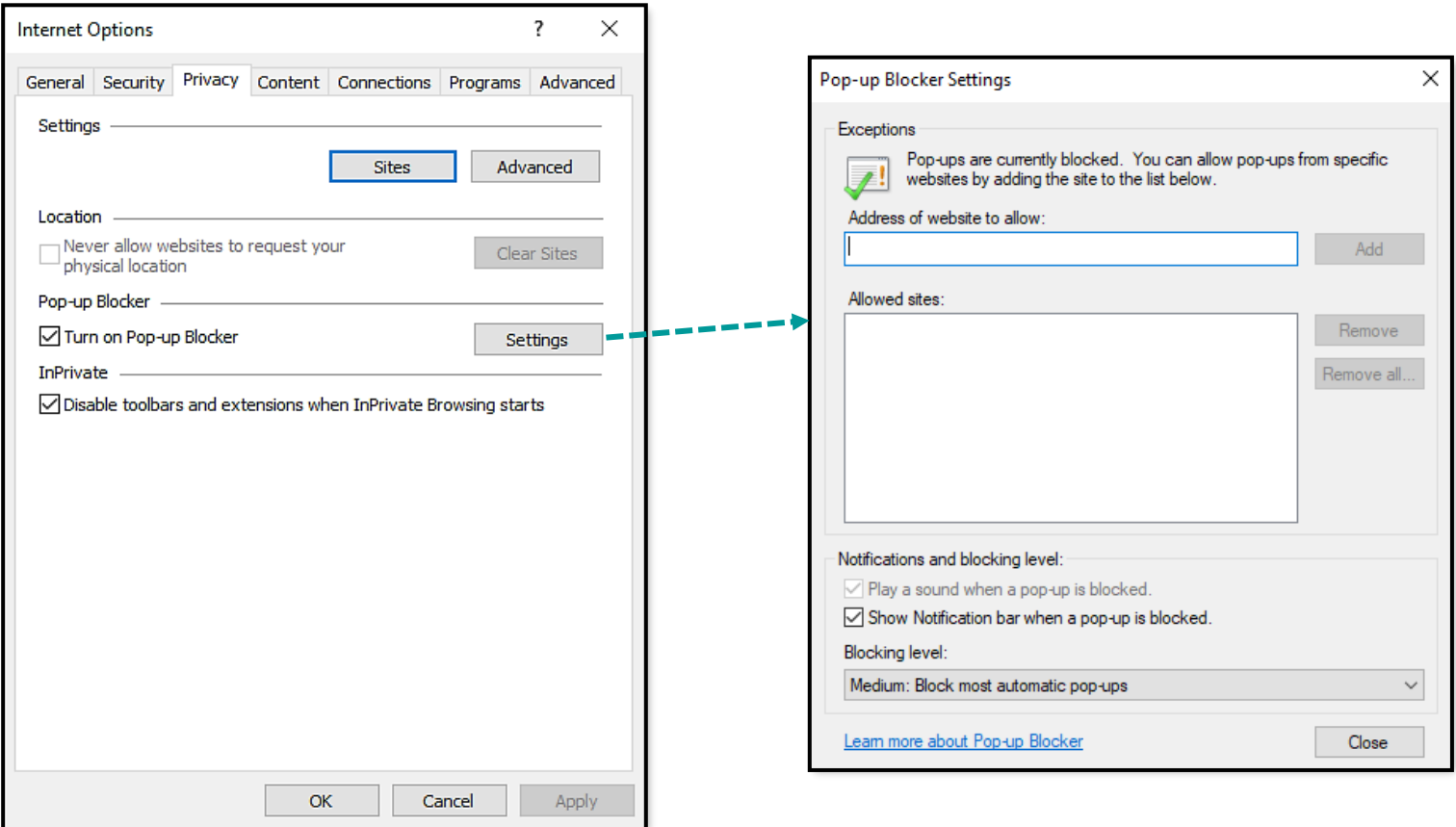